# Урок № 5 Организация и работа с базой данных

Совокупность строк определенной структуры, содержащих информацию о множестве однотипных объектов, называют базой данных (БД). База данных представляет собой прямоугольную таблицу, в которой строки - это записи БД, а клетки строки - поля БД. Так, например, базами данных являются список номеров телефонов, расписание движения автобусов, список работников предприятия и др. Microsoft Excel предоставляет разнообразные средства для работы с базами данных<sup>5</sup>.

Цель урока - научиться создавать и вести базы данных в MS Excel, выполнять сортировку и фильтрацию записей, проводить анализ данных с помощью встроенных функций.

Изучение урока начните с загрузки книги с именем Урок\_3.

#### 1. Созлание и веление Базы ланных в MS Excel

Прежде всего, приведем несколько правил и рекомендаций по организации базы ланных.

## ■ Правила и рекомендации по организации БД

- 1. Область для размещения данных должна иметь прямоугольную  $\phi$ opmy.
- 2. Каждый столбец должен содержать информацию одного типа.
- 3. Первая строка БД должна содержать названия полей, описывающие содержимое расположенного ниже столбца. В базе данных не должно быть одинаковых названий полей. Давайте полям короткие имена.
- 4. Не включайте в список пустые строки и столбцы.
- 5. Желательно для БД отводить отдельный лист. Если же на листе кроме БД есть и другие данные, то БД должна быть отделена от них, по крайней мере, одной пустой строкой и одним пустым столбцом.
- 6. Не размещайте другие данные слева или справа от списка, так как они могут быть скрыты в процессе фильтрации записей БД.
- 7. Диапазону с данными, определяющему БД, желательно присвоить имя.

<sup>&</sup>lt;sup>5</sup> Вместо термина «база данных» можно использовать термин «список».

Полученный при изучении урока № 4 учетный список может рассматриваться как база данных, а учитывая перечисленные выше рекомендации, ее можно оформить следующим образом. Добавьте в подготовленную таблицу строку с именами полей, отделив ее от «шапки таблицы» пустой строкой так, как показано на рис. 5.1.

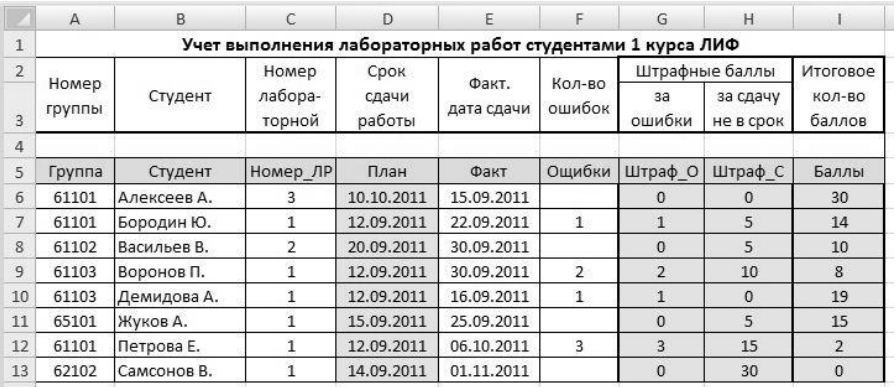

Рис. 5.1. База данных «Учет выполнения лабораторных работ»

Теперь наша БД начинается с 5-й строки таблицы и включает колонки  $A-I$ 

 **Упражнение 1**. Добавьте в БД новые записи со следующими значениями полей:

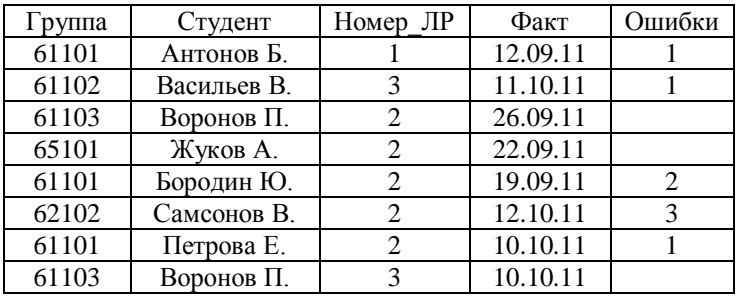

Заполните вычисляемые колонки **План**, **Штраф\_О**, **Штраф\_С** и **Баллы**, выполнив копирование формул из 13-й строки. Диапазону A5:I21 присвойте имя **ЛабРаботы**.

### **2. Сортировка записей БД**

Под сортировкой понимается упорядочение записей в заданном порядке - алфавитном, хронологическом или числовом, по возрастанию или убыванию. В MS Excel можно задать и свой собственный порядок сортировки. Сортировка записей упрощает поиск нужной информации.

 Прежде чем приступить к выполнению предлагаемых далее заданий, рекомендуем создать резервную копию файла с БД на диске, чтобы можно было бы восстановить исходную БД, если по какой-нибудь причине не получится выполнить отмену действий, приведших к ошибочной сортировке.

Предположим, что надо отсортировать нашу БД по полю **Студент** в алфавитном порядке. Поле, по которому сортируется БД, называется *ключевым полем* (или просто *ключом*).

Для получения необходимого упорядочения записей выполните следующие действия:

- 1) Выделите любую клетку диапазона с БД.
- 2) Выберите в меню **Данные** (рис. 5.1 а, б) команду **Сортировка**.
- 3) В открывшемся далее окне задайте параметр **Сортировать по,** выбрав из списка значений поле **Студент,** и укажите порядок сортировки **По возрастанию** (или **От А до Я**).
- 4) Нажмите кнопку **OK** для активизации сортировки.

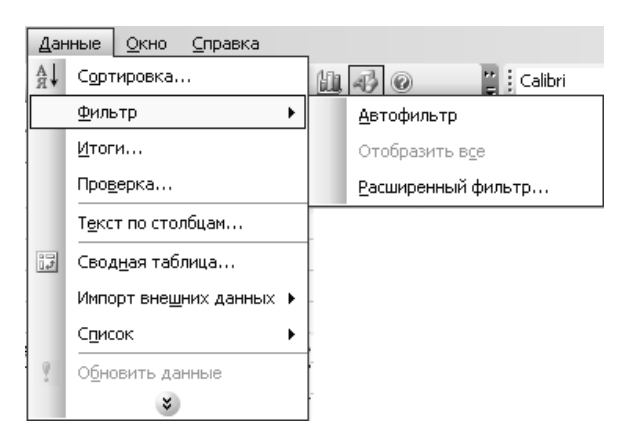

Рис. 5.1 а. Меню **Данные** (Excel 2003)

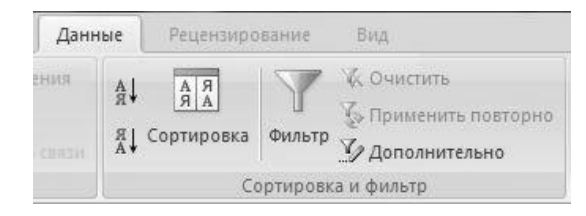

Рис. 5.1 б. Меню **Данные** (Excel 2007)

**Замечание.** Выполнить сортировку в возрастающем (от А до Я) или убывающем (от Я до А) порядке относительно текущей колонки, можно нажав на панели инструментов кнопку  $\frac{A}{A}$  или  $\frac{A}{A}$  соответственно**.**

Можно выполнить сортировку и по нескольким ключам. Например, пусть требуется отсортировать учетный список так, чтобы сначала шли записи для студентов одной группы, затем второй и т.д., а в пределах списка записей для каждой группы он был бы упорядочен по фамилии студента и номеру лабораторной работы. Для выполнения такой сортировки требуется задать три ключа: поле **Группа** первый (главный), поле **Студент** – второй и поле **Номер\_ЛР** – третий, с порядком сортировки **По возрастанию** для каждого ключа. Для этого, выбрав из меню команду **Данные/Сортировка**, задайте значения параметров сортировки такими, как показано на рис. 5.2 а, б.

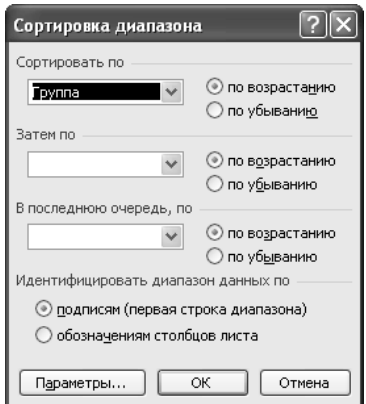

Рис. 5.2 а. Диалоговое окно «Сортировка» (Excel 2003).

| Сортировка                    |                   |                          |                                                        |                          | x                                               |
|-------------------------------|-------------------|--------------------------|--------------------------------------------------------|--------------------------|-------------------------------------------------|
| <sup>3</sup> Добавить уровень | Х удалить уровень |                          | В Копировать уровень<br>$\Downarrow$<br>$\blacksquare$ |                          | Параметры<br>√ Мои данные содержат заголовки    |
| Столбец                       |                   |                          | Сортировка                                             |                          | Порядок                                         |
| Сортировать по                | <b>Группа</b>     | $\overline{\phantom{a}}$ | Значения                                               | $\overline{\phantom{a}}$ | По возрастанию<br>$\overline{\phantom{a}}$      |
| Затем по                      | Студент           | $\blacksquare$           | Значения                                               | $\overline{\phantom{a}}$ | _<br>$\overline{\phantom{0}}$<br>От А до Я      |
| Затем по                      | Номер_ЛР          | $\overline{\phantom{0}}$ | Значения                                               | $\overline{\phantom{a}}$ | _<br>$\overline{\phantom{a}}$<br>По возрастанию |

Рис. 5.2 б. Диалоговое окно «Сортировка» (Excel 2007)

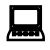

 $\overline{a}$ 

 **Упражнение 2**. Выполните сортировку БД по следующим условиям<sup>6</sup>:

- 1) Относительно поля **Баллы** в убывающем порядке.
- 2) По двум ключам: главный **Номер\_ЛР** (в возрастающем порядке) и второй - **Баллы** (в убывающем порядке).
- 3) Относительно поля **Факт** в возрастающем порядке.

#### **3. Использование фильтров для анализа БД**

Отфильтровать список - значит скрыть все строки за исключением тех, которые удовлетворяют заданным условиям отбора. MS Excel предоставляет для этого две команды меню **Данные**: **Автофильтр**, для простых условий отбора, и **Расширенный фильтр**, для более сложных критериев.

#### **3.1. Использование Автофильтра**

Перед использованием команды **Автофильтр** выделите любую клетку в диапазоне с БД. Затем из меню **Данные** выберите команду **Автофильтр** (**Фильтр** в Excel 2007). Excel выведет кнопки со стрелками (кнопки автофильтра) рядом с каждым заголовком столбца (рис. 5.3).

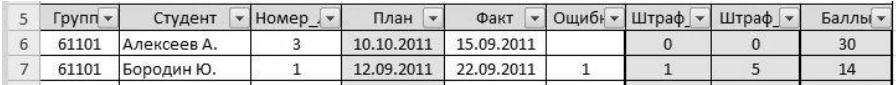

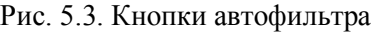

<sup>6</sup> При выполнении упражнения не требуется сохранять результаты сортировки. Можете выполнить сортировку и для других условий.

Щелчок на кнопке автофильтра рядом с заголовком столбца раскрывает список значений, которые можно использовать для задания условий отбора строк. Так, для столбца **Группа** этот список будет таким, как показано на рис. 5.4 а, б.

| 10             |                                                     | Студент |  |
|----------------|-----------------------------------------------------|---------|--|
|                | Сортировка по возрастанию<br>Сортировка по убыванию |         |  |
|                |                                                     |         |  |
| (Bce)          | (Первые 10…)                                        |         |  |
| 61101          | (Условие)                                           |         |  |
| 61102          |                                                     |         |  |
| 61103<br>62102 |                                                     |         |  |
| 65101          |                                                     |         |  |

Рис. 5.4 а. Список значений для поля **Группа** (Excel 2003)

|                     | B.<br>$\mathsf{A}$                         |                                            |                      | C                                                     | D    |                                              |   | E                   |                         | F                |  |
|---------------------|--------------------------------------------|--------------------------------------------|----------------------|-------------------------------------------------------|------|----------------------------------------------|---|---------------------|-------------------------|------------------|--|
| $\mathbf{1}$        |                                            |                                            |                      |                                                       |      | Учет выполнения лабораторных работ студентам |   |                     |                         |                  |  |
| $\overline{2}$<br>3 | Номер<br>группы                            | Студент                                    |                      | Номер<br>Срок<br>лабора-<br>сдачи<br>работы<br>торной |      |                                              |   | Факт.<br>дата сдачи |                         | Кол-во<br>ошибок |  |
| $\overline{4}$      |                                            |                                            |                      |                                                       |      |                                              |   |                     |                         |                  |  |
| 5                   | Групп -                                    | Студент                                    | $\blacktriangledown$ | Homep . v                                             | План |                                              | ۳ | Факт                | $\overline{\mathbf{v}}$ | Ощибн -          |  |
| $A_{\overline{R}}$  |                                            |                                            |                      | Сортировка от минимального к максимальному            |      | 1011                                         |   | 12.09.2011          |                         |                  |  |
| $\downarrow$        | Сортировка от максимального к минимальному |                                            |                      |                                                       |      |                                              |   | 03.10.2011          |                         | 3                |  |
|                     | Сортировка по цвету                        |                                            |                      |                                                       | ¥    | 1011<br>1011                                 |   | 30.09.2011          |                         |                  |  |
| W.                  |                                            |                                            |                      |                                                       |      |                                              |   | 26.09.2011          |                         | 2                |  |
|                     |                                            | Снять фильтр с "Группа"<br>Фильтр по цвету |                      |                                                       |      |                                              |   |                     | 12.09.2011              | $\mathbf{1}$     |  |
|                     |                                            |                                            |                      |                                                       |      |                                              |   |                     | 22.09.2011              |                  |  |
|                     | Числовые фильтры                           |                                            |                      |                                                       | b.   | 1011                                         |   | 26.09.2011          |                         | 1                |  |
|                     |                                            | — Ø (Выделить все)                         |                      |                                                       |      | 1011                                         |   | 02.11.2011          |                         |                  |  |
|                     | $\overline{2}$ 61101                       |                                            |                      |                                                       |      | 1011                                         |   | 12.09.2011          |                         | $\mathbf{1}$     |  |
|                     | $-61102$<br>$\sqrt{61103}$                 |                                            |                      |                                                       |      | 1011                                         |   | 11.10.2011          |                         | $\mathbf{1}$     |  |
|                     | $-62102$                                   |                                            |                      |                                                       |      | 1011                                         |   | 26.09.2011          |                         |                  |  |
|                     | 765101                                     |                                            |                      |                                                       |      | 1011                                         |   | 22.09.2011          |                         |                  |  |
|                     |                                            |                                            |                      |                                                       |      |                                              |   |                     |                         |                  |  |

Рис. 5.4 б. Список значений для поля **Группа** (Excel 2007)

Выбрав значение 61101 (в Excel 2007 надо снять отметку с пункта «Выделить все» и сделать отметку требуемого значения), получим строки с информацией о сдаче лабораторных работ только студентами группы 61101 (рис. 5.5)

| 5  | <b>Y. nnvq</b> | Студент     | Homep . v | План<br>$\mathbf{v}$ | Факт       | Ощибн - Штраф   - | Штраф • | Баллы - |
|----|----------------|-------------|-----------|----------------------|------------|-------------------|---------|---------|
| 6  | 61101          | Алексеев А. |           | 12.09.2011           | 12.09.2011 | $\mathbf{0}$      |         | 20      |
|    | 61101          | Петрова Е.  |           | 12.09.2011           | 03.10.2011 |                   | 15      |         |
| 12 | 61101          | Бородин Ю.  |           | 12.09.2011           | 26.09.2011 |                   | 10      |         |
| 14 | 61101          | Антонов Б.  |           | 12.09.2011           | 12.09.2011 |                   |         | 19      |
| 18 | 61101          | Бородин Ю.  |           | 19.09.2011           | 19.09.2011 |                   |         | 13      |
| 20 | 61101          | Петрова Е.  |           | 19.09.2011           | 10.10.2011 |                   | 15      |         |

Рис. 5.5. Результат автофильтра по полю **Группа**

Обратите внимание на номера выведенных строк на рис. 5.5. Скрытыми оказались те строки, которые не удовлетворяют условию отбора. При этом в строке состояния (нижняя строка окна с таблицей) выводится сообщение о количестве найденных строк и общем числе записей в фильтруемом списке. Кроме того, изменился и вид кнопки автофильтра (это признак того, что установлен фильтр относительно соответствующего столбца).

 Чтобы удалить автофильтр для конкретного столбца, раскройте соответствующий список автофильтра и выберите в нем пункт **Все** (**Выделить все** или **Снять фильтр** в Excel 2007).

Автофильтр можно применить к любому количеству столбцов. Для этого сначала надо отфильтровать список по одному столбцу, затем полученный список отфильтровать по другому столбцу и т. д.

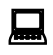

 $\overline{a}$ 

 **Упражнение 3**. Сформируйте список студентов группы 62101, выполнивших лабораторную работу № 1 без ошибок.

 Чтобы отменить все примененные автофильтры, выберите в меню **Данные** команду **Фильтр** и затем **Отобразить все** (в Excel 2007 – в меню **Данные** выбрать команду **Очистить** в группе команд "Сортировка и фильтр», см. рис. 5.1. б).

Для удаления всех автофильтров и их кнопок выберите команду **Автофильтр** (**Фильтр** в Excel 2007) еще раз, удалив, таким образом, галочку<sup>7</sup> рядом с названием этой команды в подменю **Фильтр** меню **Данные**.

 $7$ Это (удаление отметки) относится к выполнению команды в Excel 2003.

Если нужно скопировать строки, которые удовлетворяют условиям отбора в другую часть рабочего листа или на другой лист, то используйте те же команды копирования, как и при копировании любых диапазонов с данными в таблице.

 $\overline{a}$ 

 **Упражнение 4**. Сформируйте список студентов группы 61101, сдавших лабораторную работу № 3, упорядоченный по убыванию количества набранных баллов. Полученный список скопируйте на новый лист. После этого отмените все примененные автофильтры, не удаляя кнопки автофильтра.

Задать условия отбора с применением любых операторов сравнения можно с помощью **пользовательского автофильтра**. Проиллюстрируем его применение к построению списка студентов, сдавших лабораторные работы в период с 1.10.2011 по 30.11.2011. Раскройте список автофильтра столбца с именем **Факт** и выберите в нем пункт **Условие** (при работе в Excel 2003). Появится окно диалога (рис. 5.6).

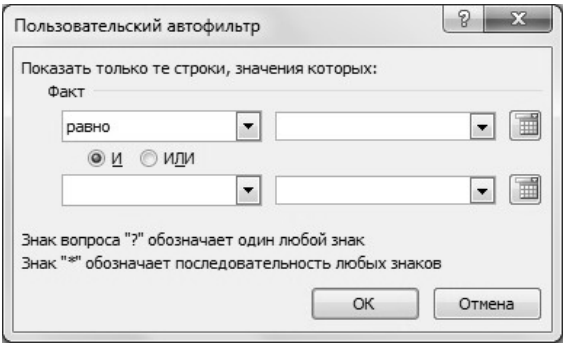

Рис. 5.6. Окно диалога при задании пользовательского автофильтра

При работе в Excel 2007 такое окно появится, если в списке автофильтра столбца **Факт** выбрать **Фильтры по дате** и из предложенного списка возможных фильтров<sup>8</sup> выбрать **Настраиваемый фильтр**.

 $8$  В Excel 2007 есть большой список различных вариантов фильтров, после выбора любого из которых появляется диалоговое окно «Пользовательский

В окне диалога **Пользовательский автофильтр** можно ввести одно или два условия отбора и выбрать любой из операторов сравнения. Раскрывающиеся списки в левой части окна диалога содержат операторы сравнения, а раскрывающиеся списки в правой части позволяют выбрать значения, которые должны использоваться в условиях отбора. Значение, с которым должно быть выполнено сравнение, можно ввести и без выбора из списка. Для получения требуемого списка студентов заполните окно диалога так, как показано на рис.5.7.

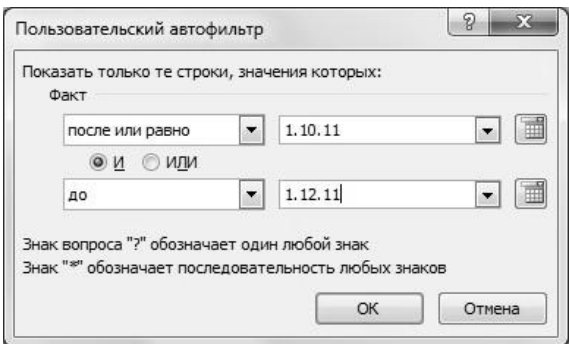

Рис. 5.7. Задание параметров пользовательского фильтра

После нажатия кнопки **OK**, будет получен список, приведенный на рис. 5.8.

|    | рупп - | Студент     | Homep . | План<br>$\mathbf{v}$ | Факт<br>-7 | Ошибн - | Штраф *      | Штраф • | Баллы - |
|----|--------|-------------|---------|----------------------|------------|---------|--------------|---------|---------|
|    | 61101  | Петрова Е.  |         | 12.09.2011           | 03.10.2011 |         | 3            | 15      |         |
| 13 | 62102  | Самсонов В. |         | 14.09.2011           | 02.11.2011 |         | $\mathbf{0}$ | 35      |         |
| 15 | 61102  | Васильев В. |         | 11.10.2011           | 11.10.2011 |         |              | 0       | 29      |
| 19 | 62102  | Самсонов В. |         | 21.09.2011           | 12.10.2011 |         | 3            | 15      |         |
| 20 | 61101  | Петрова Е.  |         | 19.09.2011           | 10.10.2011 |         |              | 15      |         |
| 21 | 61103  | Воронов П.  |         | 10.10.2011           | 10.10.2011 |         | $\mathbf{0}$ |         | 30      |

Рис. 5.8. Результат применения пользовательского автофильтра к столбцу **Факт**

автофильтр», когда останется только ввести значения, с которыми будет выполняться сравнение.

 $\overline{a}$ 

Как видно из надписи в нижней части окна диалога «пользовательский автофильтр» на рис. 5.6, при задании условий отбора можно использовать два символа шаблона \* и ?. Первый символ заменяет любую последовательность символов, второй – заменяет любой символ. Эти символы используются только при задании условий для текстовых полей списка. Например, если необходимо отобрать записи для студентов, фамилии которых начинаются с буквы «А», то параметры пользовательского автофильтра можно задать так, как показано на рис. 5.9.

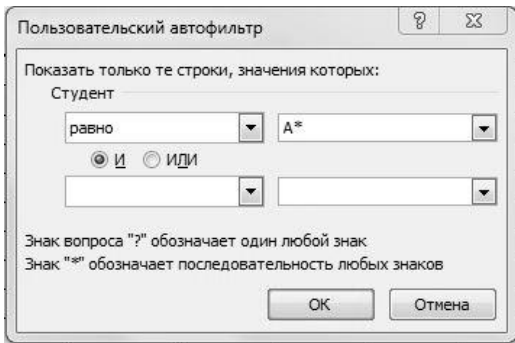

Рис. 4.9. Задание пользовательского автофильтра для поля **Студент**

 **Упражнение 5**. Сформируйте список студентов, для которых количество баллов, полученных за выполнение лабораторной работы № 2, лежит в пределах от 15 до 30. Полученный список скопируйте на новый лист. После этого удалите все автофильтры и их кнопки.

#### **3.2. Использование Расширенного фильтра**

Команда **Расширенный фильтр**, в отличие от команды **Автофильтр**, требует задания условий отбора строк в отдельном диапазоне рабочего листа. Поскольку при фильтрации скрываются целые строки, то диапазон условий лучше поместить выше или ниже списка. Если предполагается, что список со временем будет расширяться, то диапазон условий следует разместить выше списка.

 Перечислим правила, которые требуется выполнять при создании диапазона условий:

- 1. Диапазон условий должен содержать, по крайней мере, две строки. В верхней строке вводятся заголовки столбцов, а условия отбора во вторую и последующие строки. Заголовки в диапазоне условий лолжны точно совпалать с заголовками столбнов (названиями полей) БД, если для столбца не будут использоваться вычисляемые условия (критерии).
- 2. Для обеспечения точности заголовки в область условий лучше копировать из клеток первой строки БД.
- 3. В диапазон условий достаточно включать заголовки только тех столбцов, которые используются в условиях отбора.
- 4. Каждый набор условий отбора помещайте в отдельный диапазон. Чтобы при выполнении команды было легче переключаться с одного фильтра на другой, можно диапазонам условий присвоить имена.
- 5. Число условий в диапазоне может быть любым. Excel интерпретирует условия в соответствии со следующими правилами:
	- 1) условия на одной строке считаются соединенными логическим оператором И:
	- 2) условия на разных строках считаются соединенными логическим оператором ИЛИ.
- 6. Пустая клетка в диапазоне условий означает «любое значение» для соответствующего столбца.
- 7. Для задания шаблонов условий используются символы \* и ?.

Пусть требуется отфильтровать записи о студентах группы 61101, выполнивших лабораторную работу № 1 в срок. Чтобы создать такой фильтр, выполните следующие действия:

1) Вставьте несколько, допустим 5, новых строк в верхнюю часть листа, освободив место для диапазона условий

| Группа | Номер ЛР | Штраф С |
|--------|----------|---------|
| 61101  |          |         |

P<sub>uc</sub>  $510$ 

- 2) Создайте диапазон условий так, как показано на рис. 5.10.
- 3) Выберите команду Данные/Фильтр/Расширенный фильтр (Данные/Дополнительно в Excel 2007) и введите информацию в открывшемся окне диалога Расширенный фильтр так, как показано на рис. 5.11.

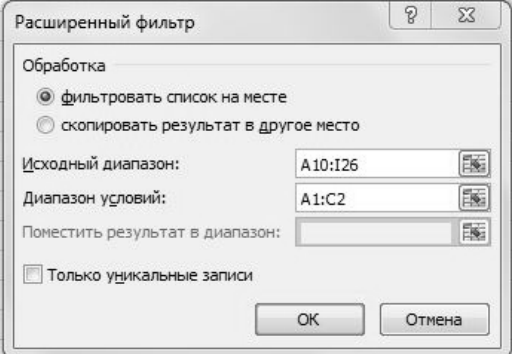

Рис. 5.11. Задание диапазонов с БД и условиями отбора в окне диалога «Расширенный фильтр»

4) Если установлен переключатель **Фильтровать список на месте**, то после нажатия кнопки **ОК** будет получен результат фильтрации, приведенный на рис. 5.12.

Заметим, что вместо адреса исходного диапазона **A10:I26** можно было указать его имя **ЛабРаботы**.

|                | A               | B           | C                                                         | D               | E                   | F.               | G            | н                     |                  |
|----------------|-----------------|-------------|-----------------------------------------------------------|-----------------|---------------------|------------------|--------------|-----------------------|------------------|
| 1              | Группа          | Номер ЛР    | Штраф С                                                   |                 |                     |                  |              |                       |                  |
| $\overline{2}$ | 61101           |             | $\mathbf{0}$                                              |                 |                     |                  |              |                       |                  |
| 3              |                 |             |                                                           |                 |                     |                  |              |                       |                  |
| 4              |                 |             |                                                           |                 |                     |                  |              |                       |                  |
| 5              |                 |             |                                                           |                 |                     |                  |              |                       |                  |
| 6              |                 |             | Учет выполнения лабораторных работ студентами 1 курса ЛИФ |                 |                     |                  |              |                       |                  |
|                |                 |             |                                                           |                 |                     |                  |              |                       |                  |
| 7              |                 |             | Homep                                                     | Срок            |                     |                  |              | Штрафные баллы        | Итоговое         |
| 8              | Номер<br>группы | Студент     | лабора-<br>торной                                         | сдачи<br>работы | Факт.<br>дата сдачи | Кол-во<br>ошибок | за<br>ошибки | за сдачу<br>не в срок | КОЛ-ВО<br>баллов |
| 9              |                 |             |                                                           |                 |                     |                  |              |                       |                  |
| 10             | Группа          | Студент     | <b>Номер ЛР</b>                                           | План            | Факт                | Ошибки           | Штраф О      | Штраф С               | Баллы            |
| 11             | 61101           | Алексеев А. | 1                                                         | 12.09.2011      | 12.09.2011          |                  | $\Omega$     | $\mathbf{0}$          | 20               |

Рис. 5.12. Результат выполнения команды **Расширенный фильтр**

Приведем примеры построения диапазонов условий.

#### Пример 1.

Условия для получения списка студентов групп 61101 и 61102, сдавших работу с номером 1.

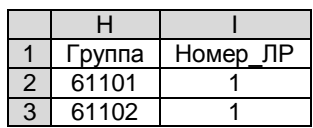

### Пример 2.

Условия для составления списка студентов, которые справились с лабораторной работой № 2 без ошибок, но получили при этом 0 баллов

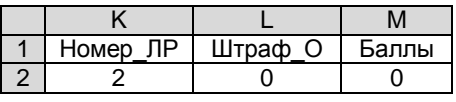

### Пример 3.

Условия для получения списка студентов, которые за выполнение лабораторной работы с номером 1 получили максимально возможное количество баллов:

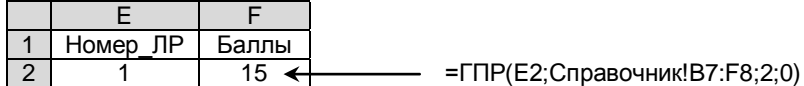

#### Пример 4.

Условие для получения списка лабораторных работ, сданных Бородиным Ю.

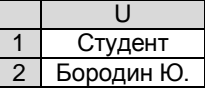

Слелует заметить, что при таком залании условия на поле Студент. ему удовлетворяли бы и такие значения поля, как «Бородин Ю.М.», «Бородин Ю.С», т.е. любой бы текст начинающийся символами «Бородин Ю.».

Чтобы обеспечить точное совпадение условие для текстового поля необходимо задавить в виде формулы:  $=$ "=текст".

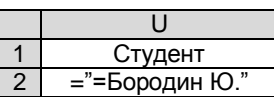

### Пример 5.

Условия для получения списка студентов, которые первые две лабораторные работы сдали в сентябре.

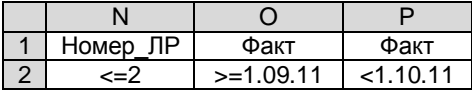

Пример 6. (Использование вычисляемого условия)

Условия на поле Факт в примере 5 можно было бы задать с помощью вычисляемого условия. Такие условия отличаются от обычных условий сравнения тем, что позволяют использовать результаты сравнения, возврашаемые формулой.

Приведем правила, которые следует учитывать при использовании вычисляемых условий:

- 1. Заголовок над вычисляемым условием не должен совпадать ни с одним из названий полей БД. Заголовок может быть пустым или содержать произвольный текст.
- 2. В формуле ссылки на клетки вне диапазона с БД должны быть абсолютными.
- 3. Условие залается по отношению к первой записи БД. При этом в формуле ссылки на клетки этой записи должны быть относительными. Возможно использование вместо адреса клетки соответствующее ей имя поля (имя поля в формуле указывается без кавы- ${q}$ ек).

*<u>Vитывая</u>* сказанное. **МОЖНО** предложить два варианта оформления условий примера 5. В первом варианте формула в клетке S2 возвращает значение ИСТИНА или ЛОЖЬ в зависимости от того, выполняется или нет указанное условие по отно-

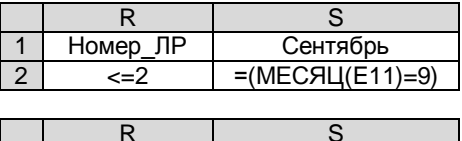

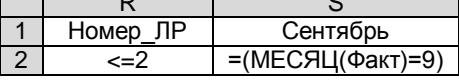

шению к содержимому клетки Е11 (т.е. сдал или не сдал студент лабораторную работу в сентябре). Во втором - формула возвращает ошибочное значение #ИМЯ?, так как в ней используется неизвестное для интерпретатора формулы имя Факт. Такой результат не важен для выполнения команды Расширенный фильтр.

#### Пример 7.

Условия для получения списка студентов, которые сдали первые две работы позже установленного срока.

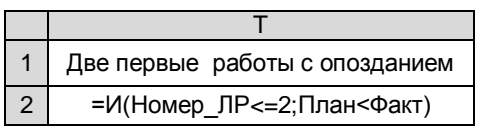

При каждом выполнении команды **Расширенный фильтр** Excel анализирует все записи БД, а не текущее множество отфильтрованных строк, поэтому при изменении фильтра не обязательно выполнять команду отмены фильтра.

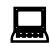

 **Упражнение 6**. Используя команду **Расширенный фильтр** выполните отбор записей о студентах групп 65101 и 65102, сдавших первые три лабораторные работы не более, чем с двумя ошибками.

Окно диалога **Расширенный фильтр**, представленное ранее на рис. 5.11, позволяет установить режим копирования отобранных данных в другую часть листа вместо получения отфильтрованного на месте списка. Для такого копирования необходимо только установить переключатель **Скопировать результат в другое место** и указать диапазон, куда вы хотите поместить информацию. Конечно, перед выполнением такой команды необходимо подготовить диапазон для копирования. При его создании требуется придерживаться следующих правил:

- 1. Чтобы скопировать в новый диапазон листа только информацию из конкретных столбцов, создайте строку заголовков для этих столбцов. Заголовки могут размещаться в строке в любом порядке.
- 2. Для обеспечения точности заголовки в область вывода лучше копировать из клеток первой строки БД.
- 3. Ниже строки заголовков должно быть достаточное количество пустых строк для размещения копируемых данных.
- 4. Для различных условий отбора создавайте новые диапазоны для вывода.

При задании в окне диалога диапазона для копирования следует учитывать, что при выполнении команды **Расширенный фильтр**:

- 1) если диапазон вывода указан одной строкой с заголовками, то информация из всех строк БД, удовлетворяющих условию отбора, будет выведена после нее.
- 2) любые данные, уже хранящиеся в диапазоне, будут замещены новыми.
- 3) если конечный диапазон ячеек задан не только первой строкой, то Excel копирует отфильтрованные строки, но прекращает копирование при заполнении этого диапазона.

Флажок **Только уникальные записи** в окне диалога **Расширенный фильтр** устанавливает режим, когда для копировании в диапазон вывода отбираются только неповторяющиеся строки.

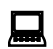

**И Упражнение 7**. Для заданного номера группы постройте список ее студентов (выходная форма должна содержать только один столбец с фамилиями студентов).

#### **4. Использование функций для анализа БД**

Функции базы данных дополняют список рассмотренных ранее функций<sup>9</sup>, позволяющих выполнять статистический анализ данных. Все функции базы данных имеют общий синтаксис:

ИмяФункции(ДиапазонБД; Колонка; ДиапазонУсловий).

Первый аргумент **ДиапазонБД** задает диапазон с базой данных. Второй аргумент **Колонка** задает столбец, относительно которого производятся вычисления. Он может быть задан либо порядковым номером столбца в списке (нумерация столбцов списка начинается с 1), либо его названием в виде текстового значения, заключенного в кавычки. Третий аргумент **ДиапазонУсловий** задает диапазон таблицы, который содержит условия для обработки.

Перечислим несколько функций базы данных, которые мы будем использовать в дальнейшем $^{10}$ :

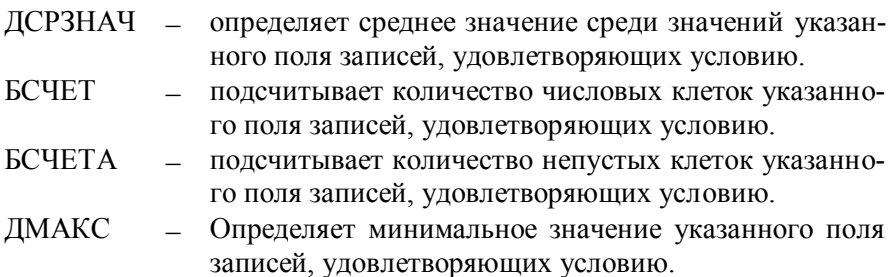

 $\overline{a}$ <sup>9</sup> CУММЕСЛИ, СЧЕТЕСЛИ, СЧЕТ, СЧЕТЗ, СЧИТАТЬПУСТОТЫ, МАКС, МИН, СРЗНАЧ.

 $10$  Все функции базы данных составляют категорию «Работа с базой данных».

ДМИН Определяет максимальное значение указанного поля записей, удовлетворяющих условию. БДСУММ суммирует числа в указанном поле записей БД, удовлетворяющих условию.

Применение функций Базы данных требует предварительной подготовки диапазонов условий так же, как и при использовании команды **Расширенный фильтр.**

Например, пусть надо узнать, какое максимальное количество баллов получено в группе 61101 за выполнение лабораторной работы № 1. Для того, чтобы узнать ответ, подготовьте диапазон условий на новом листе книги так, как показано на рис. 5.13 (диапазон **A1:B2**), а в клетку **D4** введите формулу:

#### **=ДМАКС(ЛабРаботы;"Баллы";A1:B2)**

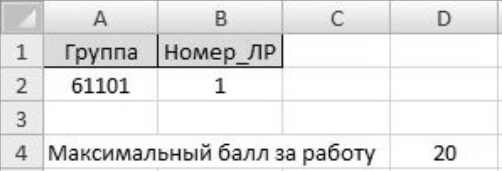

Рис. 5.13. Задание диапазона условий для обращении к функции БД

Приведем еще несколько примеров обращения к функциям БД.

### **Пример 1.**

Сколько лабораторных работ сдал студент Алексеев А.?

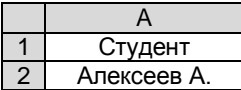

**БСЧЕТА(ЛабРаботы;2;A1:A2)**

### **Пример 2.**

Минимальное количество баллов, полученных за лабораторную работу № 2.

#### **ДМИН(ЛабРаботы;"Баллы";A1:A2)**

#### A 1 Номер\_ЛР<br>2 2 2 2

# **Пример 3.**

Сколько лабораторных работ было сдано в заданный период времени?

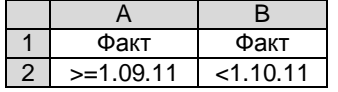

#### **БСЧЕТА(ЛабРаботы;"Факт";A1:B2)**

### **Пример 4.**

Сколько баллов получил студент Алексеев А. за выполнение всех лабораторных работ?

#### A 1 Студент 2 Алексеев А.

# **БДСУММ(ЛабРаботы;"Баллы";A1:A2)**

 **Упражнение 8**. Используя функции обработки данных, определите:

- 1) сколько студентов заданной группы получили максимальный балл за лабораторную работу с заданным номером?
- 2) Сколько студентов сдали работу с заданным номером после установленного срока?
- 3) Каков средний балл студентов групп 65101 и 65102 за выполнение лабораторной работы № 3?
- 4) Сколько студентов заданной группы выполнили заданную лабораторную работу без ошибок?
- Результаты урока сохраните в книге с названием **Урок\_5**.

### **Контрольные задания**

В электронной таблице хранится информация об игроках футбольной команды «Динамо» (Киев). О каждом игроке записаны следующие сведения: фамилия; категория игрока; дата рождения; рост (в см); вес (в кг); с какого года играет в команде; спортивное звание. На рис. 5.14 приведена таблица с базой данных, подготовленная на листе **Команда**.

|               | А                                                                       | B            | Ć                | D           | E          | F                             | G      |
|---------------|-------------------------------------------------------------------------|--------------|------------------|-------------|------------|-------------------------------|--------|
| 1             | Визитная карточка футбольной команды "Динамо" (Киев) (данные 1991 года) |              |                  |             |            |                               |        |
| $\frac{2}{3}$ | Фамилия                                                                 | Игрок        | Дата<br>рождения | Рост,<br>CM | Bec.<br>KГ | С какого<br>года в<br>команде | Звание |
|               |                                                                         |              |                  |             |            |                               |        |
| 4             | Фамилия                                                                 | Игрок        | Дата_рож         | Рост        | Bec        | Год вх                        | Звание |
| 5             | Анненков А.                                                             | защитник     | 21.01.69         | 178         | 74         | 1990                          |        |
| 6             | Белкин В.                                                               | полузащитник | 25.02.73         | 170         | 69         | 1990                          |        |
| 7             | Беца С.                                                                 | полузащитник | 29.06.70         | 174         | 72         | 1990                          |        |
| 8             | Грицына Ю.                                                              | нападающий   | 15.06.71         | 172         | 74         | 1990                          |        |
| 9             | Деркач Б.                                                               | защитник     | 14.01.64         | 175         | 70         | 1989                          | MC.    |
| 10            | Жидков А.                                                               | вратарь      | 16.03.65         | 191         | 84         | 1988                          | MC     |
| 11            | Кутепов И.                                                              | вратарь      | 17.12.65         | 185         | 78         | 1991                          | MC.    |
| 12            | Левченко В.                                                             | нападающий   | 28.03.72         | 180         | 80         | 1990                          |        |
| 13            | Лужный О.                                                               | защитник     | 05.08.68         | 181         | 75         | 1989                          | MC.    |
| 14            | Матвеев О.                                                              | полузащитник | 18.08.70         | 177         | 68         | 1989                          | MC     |
| 15            | Мороз В.                                                                | полузащитник | 10.01.68         | 182         | 74         | 1986                          | MC.    |
| 16            | Мороз Ю.                                                                | полузащитник | 08.09.70         | 178         | 72         | 1987                          | MC.    |
| 17            | Саленко О.                                                              | нападающий   | 25.10.69         | 185         | 78         | 1989                          | MC.    |
| 18            | Сирота С.                                                               | вратарь      | 01.10.70         | 176         | 71         | 1990                          |        |
| 19            | Цвейба А.                                                               | защитник     | 10.09.66         | 182         | 77         | 1990                          | MC.    |
| 20            | Шматоваленко С.                                                         | защитник     | 20.01.67         | 180         | 77         | 1987                          | MCMK   |
| 21            | Юран С.                                                                 | нападающий   | 11.06.69         | 180         | 77         | 1988                          | MC.    |
| 22            | Яковенко П.                                                             | полузащитник | 19.12.64         | 180         | 68         | 1982                          | змс    |
| IN 4          | <b>• NКоманда / Лист2 / Лист3 /</b><br>¥.                               |              |                  |             |            |                               | ا کا   |

Рис. 5.14. База данных к контрольному заданию

**Задание 1.** На рис. 5.15 показаны области, в которых подготовлены условия для полей базы данных. Следует выяснить, какое значение возвращают следующие выражения:

- 1) БСЧЕТ(Команда!A4:G22;1;A1:A2)
- 2) БСЧЕТА(Команда!A4:G22;1;A1:A2)
- 3) ДМИН(Команда!A4:G22;"рост";C1:C2)
- 4) БСЧЕТ(Команда!A4:G22;4;E1:F2)
- 5) БСЧЕТ(Команда!A4:G22;3;H1:H2)
- 6) ДМАКС(Команда!A4:G22;4;A4:A6)
- 7) ДМИН(Команда!A4:G22;"вес";C4:D6)
- 8) СЧЕТЕСЛИ(Команда!G5:G22;"мс")
- 9) СЧЕТЕСЛИ(Команда!G5:G22;A6)

|                | Α              | B |          |            |         |             | G |                      |  |
|----------------|----------------|---|----------|------------|---------|-------------|---|----------------------|--|
|                | Фамилия        |   | Игрок    |            | Рост    | Poct        |   | Январь               |  |
|                | M <sup>*</sup> |   | защитник |            | $>=175$ | $\le$ = 185 |   | =(МЕСЯЦ(Дата_рож)=1) |  |
| 3              |                |   |          |            |         |             |   |                      |  |
| $\overline{4}$ | Звание         |   | Игрок    | Poct       |         |             |   |                      |  |
| 5              | <b>MCMK</b>    |   | вратарь  | >180       |         |             |   |                      |  |
| $6\phantom{.}$ | 3MC            |   | защитник | $\leq 180$ |         |             |   |                      |  |
| $\overline{ }$ |                |   |          |            |         |             |   |                      |  |

Рис. 5.15. Области с условиями

**Задание 2.** Какую формулу следует ввести в клетку **N6** (рис. 3), чтобы после ее копирования на диапазон **O6:Q6** листа **Команда**, получить таблицу распределения количества членов команды в зависимости от категории игрока (рис. 5.16).

|   | Игрок                             | Игрок    | Игрок        | Игрок      |  |  |  |  |  |
|---|-----------------------------------|----------|--------------|------------|--|--|--|--|--|
|   | вратарь                           | защитник | полузащитник | нападающий |  |  |  |  |  |
| ค |                                   |          |              |            |  |  |  |  |  |
|   |                                   |          |              |            |  |  |  |  |  |
|   | <b>• NКоманда / Лист2 / Лист3</b> |          |              |            |  |  |  |  |  |

Рис. 5.16. Таблица распределения игроков

**Задание 3.** Дайте словесную постановку запроса, ответ на который можно получить, введя в какую-нибудь клетку ЭТ следующую формулу (содержимое диапазона **J7:J8** смотри на рис. 5.15):

=ДМИН(Команда!A4:G22;3;J7:J8)

**Задание 4.** Постройте формулы, с помощью которых можно получить ответ на вопросы:

- 1) Сколько игроков родились **зимой**?
- 2) Каков средний рост членов команды, играющих в роли **защитника**?